# **eDisclose User Guide:**

## *How to Complete Annual Certification*

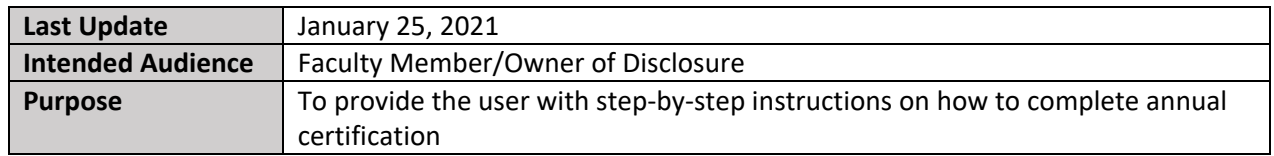

NOTE: Only the Faculty Member/Owner of Disclosure can complete their Annual Certification.

NOTE: The Annual Certification does not affect the obligation to disclose outside activities and/or financial interests as they arise and before proposing related research. Annual Certification is a separate activity from creating or updating a disclosure.

**Follow the steps below to complete the Annual Certification:**

- **Step 1. Close** all open web browsers
- **Step 2. Open** a new browser and go to[: http://edisclose.jhu.edu](http://edisclose.jhu.edu/)
- **Step 3. Login** using your JHED ID and password
- **Step 4. Select the Dashboard tab** on the top navigation panel

**Step 5. Select the "Complete Annual Certification" button** on the left-hand navigation panel

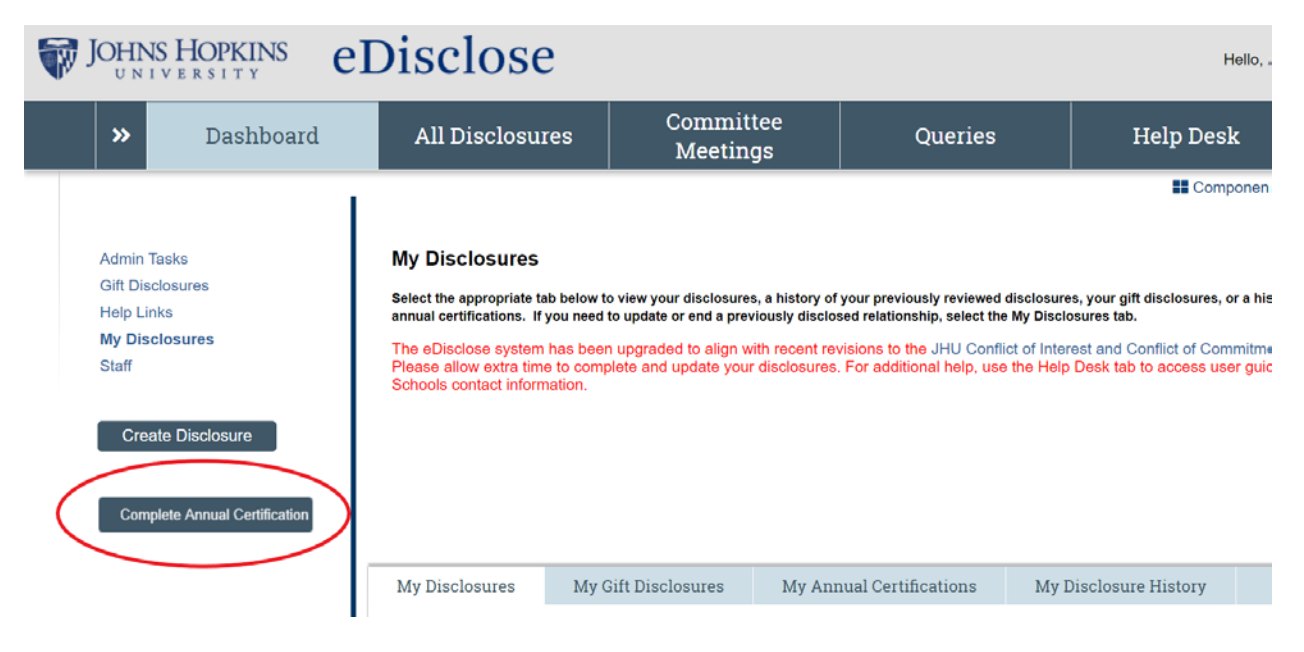

## **eDisclose User Guide:** *How to Complete Annual Certification*

**Step 6.** A pop-up window will appear, listing all of your active or pending disclosures

- Review any active or pending disclosures for accuracy in Step 1
	- o If the list is not accurate, navigate to the disclosure to update the information as needed. For additional information, see the User Guide on *How to Update a Disclosure* in the Help Desk section of eDisclose
	- o Once your disclosures are updated, navigate back to the Annual Certification by selecting the Dashboard tab and clicking "Complete Annual Certification"

**Step 7**. **Read and respond to Step 2** of the Annual Certification

### **Step 8. Read and select an appropriate response in Step 3**

**Step 9. Select "OK"** to finish your Annual Certification

### **Step 10. You have successfully completed the Annual Certification when:**

- The main page of the disclosure workspace indicates completion of your annual certification
- The "Complete Annual Certification" button on the left-hand side has disappeared

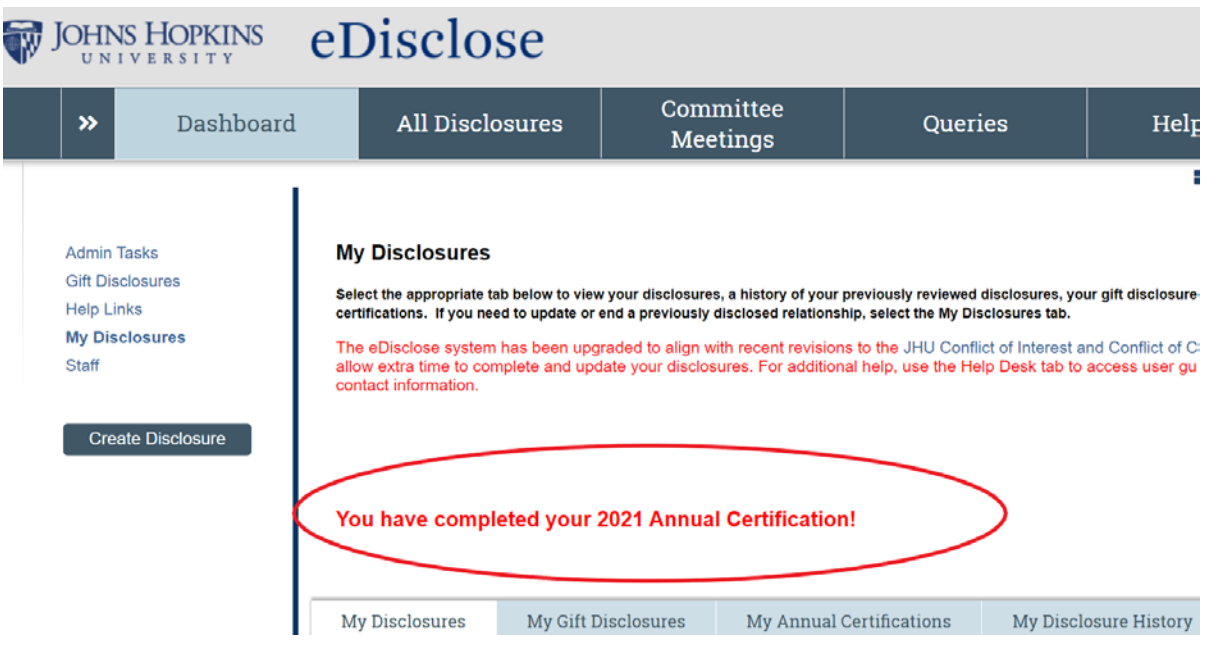